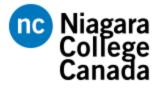

# **Branded Electronic Signature Instructions**

- It is recommended that you set up your signature using **Outlook for desktop**.
- If you are having trouble with adding a signature in Outlook for web or the Outlook app, specific configuration instructions can be found through <u>Microsoft Support</u>.

| 1 | Open Outlook.                                                                                                    |
|---|----------------------------------------------------------------------------------------------------|
|   |                                                                                                    |
| 2 | In the top left corner, click the "File" button.                                                                                                    |
| 3 | Sove Attachments<br>Print<br>Office Account<br>Options<br>Exit                                                                                                    |
| 4 | Outlook Options       In Outlook Options, click "Mail".         General       Seneral options for working with         Mail       User Interface options         Calendar       Show Mini Toolbar on selection ① |
| 5 | Click the "Signatures" button.                                                                                                    |

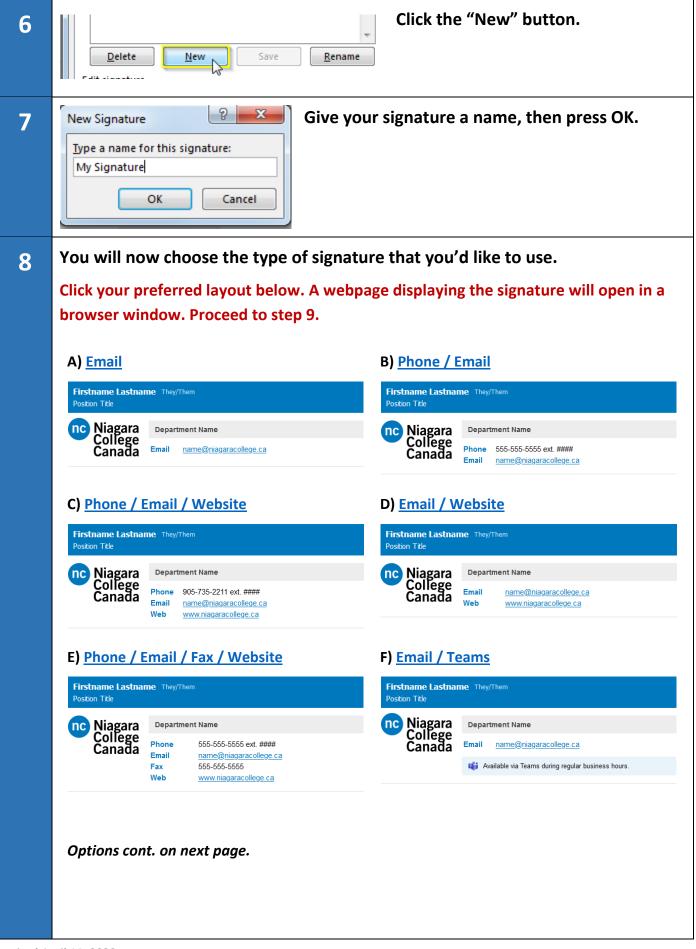

#### G) Phone / Email / Teams

| Firstname Lastname They/Them<br>Postion Title |                                                                                     |  |  |  |  |
|-----------------------------------------------|-------------------------------------------------------------------------------------|--|--|--|--|
| nc Niagara<br>College<br>Canada               | Department Name                                                                     |  |  |  |  |
| Canada                                        | Phone         555-555-5555 ext. ####           Email         name@niagaracollege.ca |  |  |  |  |
|                                               | 📫 Available via Teams during regular business hours.                                |  |  |  |  |

#### A-2) Email + Note

| Firstname Lastname They/Them Position Title |                 |                        |  |  |
|---------------------------------------------|-----------------|------------------------|--|--|
| nc Niagara<br>College<br>Canada             | Department Name |                        |  |  |
| Canada                                      | Email           | name@niagaracollege.ca |  |  |

Optional message line. Fill in your text here. Filler text follows. Lorem ipsum dolor sit amet, consecteture adipiscing eilt. Aenean commodo ligula eget dolor. Aenean massa. Cum sociis natoque penatibus et magnis dis parturient montes, nascetur ridiculus mus.

### C-2) Phone / Email / Website + Note

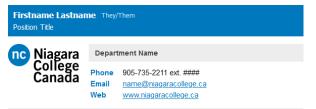

Optional message line. Fill in your text here. Filler text follows. Lorem ipsum dolor sit amet, consectetuer adipiscing elit. Aenean commodo ligula eget dolor. Aenean massa. Cum sociis natoque penatibus et magnis dis parturient montes, nascetur ridiculus mus.

## E-2) Phone / Email / Fax / Website + Note

| Firstname Lastname They/Them<br>Position Title |                                          |                                                                                                    |  |  |
|------------------------------------------------|------------------------------------------|----------------------------------------------------------------------------------------------------|--|--|
| nc Niagara<br>College<br>Canada                | Departme<br>Phone<br>Email<br>Fax<br>Web | ent Name<br>555-555-5555 ext. ####<br>name@niagaracollege.ca<br>555-555-5555<br>www.niagaracollege.ca |  |  |

Optional message line. Fill in your text here. Filler text follows. Lorem ipsum dolor sit amet, consectetuer adipiscing elit. Aenean commodo ligula eget dolor. Aenean massa. Cum sociis natoque penatibus et magnis dis parturient montes, nascetur ridiculus mus.

### G-2) Phone / Email / Teams + Note

| nc Niagara | Department Name |                                                  |  |
|------------|-----------------|--------------------------------------------------|--|
| Canada     | Phone<br>Email  | 555-555-5555 ext. ####<br>name@niagaracollege.ca |  |
|            | 📫 Av            | ailable via Teams during regular business hours. |  |
|            |                 |                                                  |  |

#### B-2) Phone / Email + Note

| Firstname Lastname They/Them<br>Position Title |                 |                                                  |  |  |
|------------------------------------------------|-----------------|--------------------------------------------------|--|--|
| nc Niagara                                     | Department Name |                                                  |  |  |
| nc Niagara<br>College<br>Canada                | Phone<br>Email  | 555-555-5555 ext. ####<br>name@niagaracollege.ca |  |  |

Optional message line. Fill in your text here. Filler text follows. Lorem ipsum dolor sit amet, consecteture adipiscing elit. Aenean commodo igula eget dolor. Aenean massa. Cum socias natoque penatibus et magnis dis parturient montes, nascetur ridiculus mus.

#### D-2) Email / Website + Note

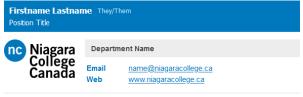

Optional message line. Fill in your text here. Filler text follows. Lorem ipsum dolor sit amet, consectetuer adipiscing eilt. Aenean commodo ligula eget dolor. Aenean massa. Cum sociis natoque penatibus et magnis dis parturient montes, nascetur riduuis mus.

### F-2) Email / Teams + Note

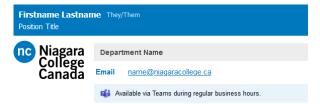

Optional message line. Fill in your text here. Filler text follows. Lorem ipsum dolor sit amet, consectetuer adipiscing eilt. Aerean commodo ligula eget dolor. Aenean massa. Cum sociis natoque penatibus et magnis dis parturient montes, nascetur ridioulus mus.

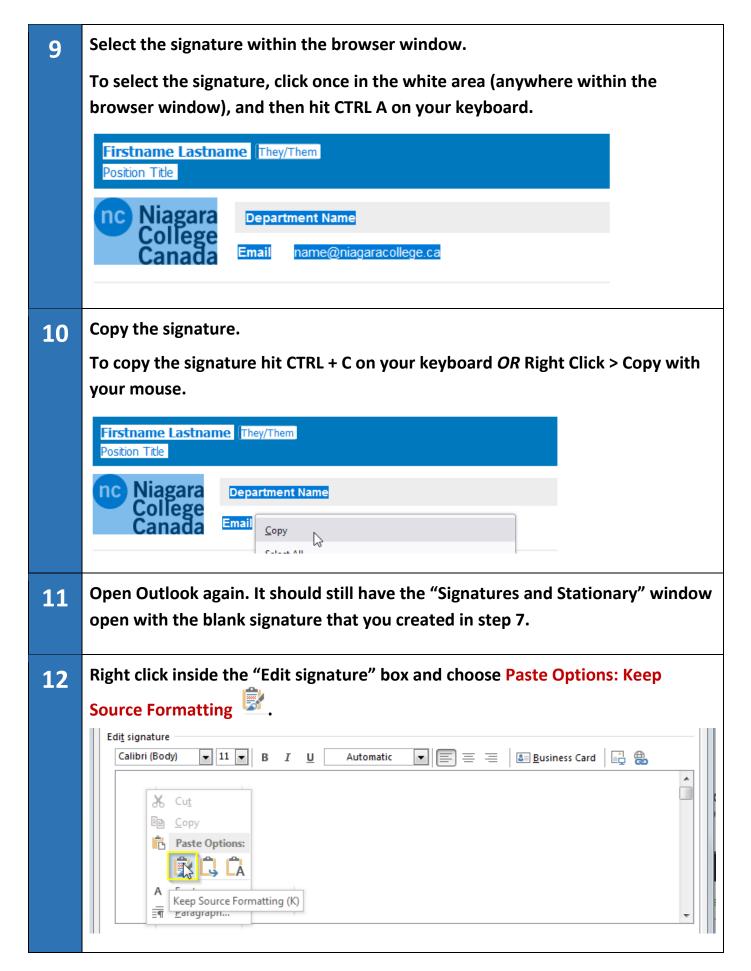

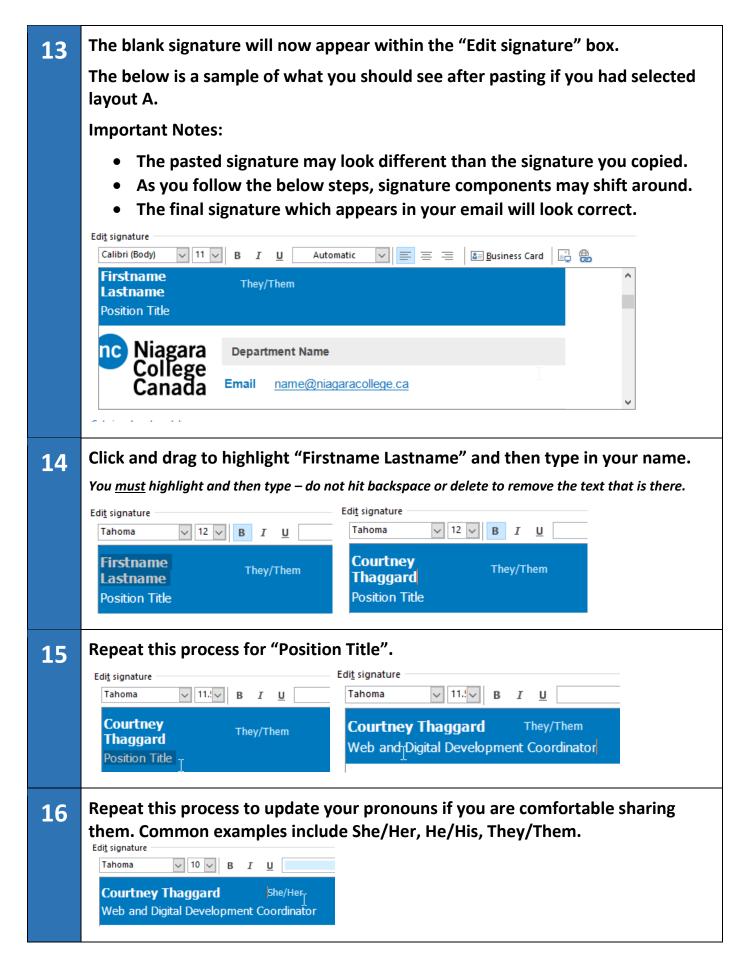

| 17 | Repeat this process for "Department Name", "phone" and "cell" and other fields, if applicable.                                                                                                    |
|----|----------------------------------------------------------------------------------------------------|
| 18 | To change your email, click and drag to highlight the sample email address, and<br>then click the Hyperlink button .                                                                                                    |
| 19 | <ol> <li>Change "Text to display:" to your email address.</li> <li>Change "Email address:" to your email address. (Do not remove "mailto:")</li> <li>Once complete, click "OK" OK .</li> </ol> Text to display: jdoe@niagaracollege.ca E-mail address: mailto:jdoe@niagaracollege.ca                                   |
| 20 | If you are adding your website URL, click and drag to highlight<br>www.website.com and then click the Hyperlink button and then click the Hyperlink button and then click the Hyperlink button and then click the Hyperlink button and the the Hyperlink button are not adding your website URL, skip steps 19 and 20. |
| 21 | <ol> <li>Change "Text to display" to the website URL, without http://.<br/><u>Text to display: www.niagaracollegegreenhouse.com</u> </li> <li>Change "Address:" to the website URL, with http://.<br/><u>Address: http://www.niagaracollegegreenhouse.com</u> </li> <li>Click "OK" OK     </li> </ol>                  |
| 22 | Choose default signature       You may select whether or not         E-mail account:       cringeisen@niagaracollege.ca       your signature is automatically         New messages:       (none)       added to new messages, and/or to         Replies/forwards:       (none)       replies and forwards.             |

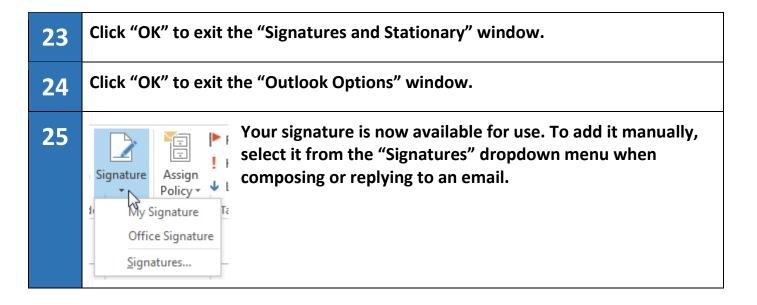

If you need to update or fix your signature you will need to delete the existing signature and follow these steps again.

## Q. Can I add another line to the signature or change the logo?

A. No. Please do not alter the signature or change the logo. As Marketing does not have the capacity to create and support College-wide custom signature requests, we ask that you use this signature as-is.

## Q. I am having trouble following these instructions. Who should I contact for help?

A. Please contact the ITS Help Desk at extension 7642.

### Q. Can I change the colours?

A. Please do not alter the colours. The logo has been created to reflect Niagara College branding standards.

## Q. I created my own signature. Can I use that instead?

A. We would prefer that this signature is used. A common signature will help outside email recipients easily identify the signature as originating from Niagara College.

## Q. I am using the web/browser version of Outlook and these instructions don't apply.

A. If you are having trouble with adding a signature in Outlook for web or the Outlook app, specific configuration instructions can be found through <u>Microsoft Support</u>.